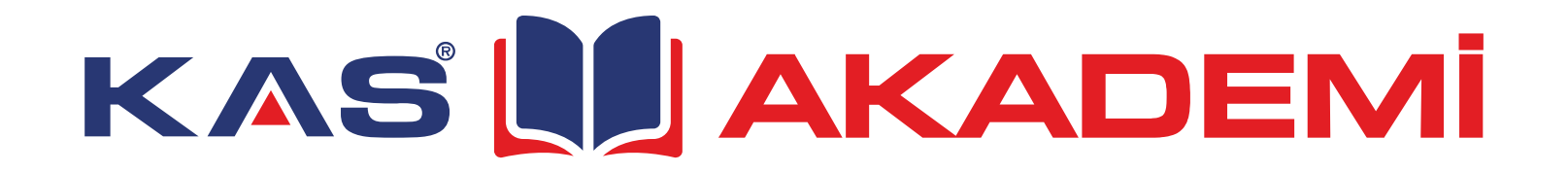

# **Kurulum ve Kullanım Klavuzu**

kasakademi.net

# **KAS LA AKADEMI** kasakademi.net

#### **Kasakademi Nedir ?**

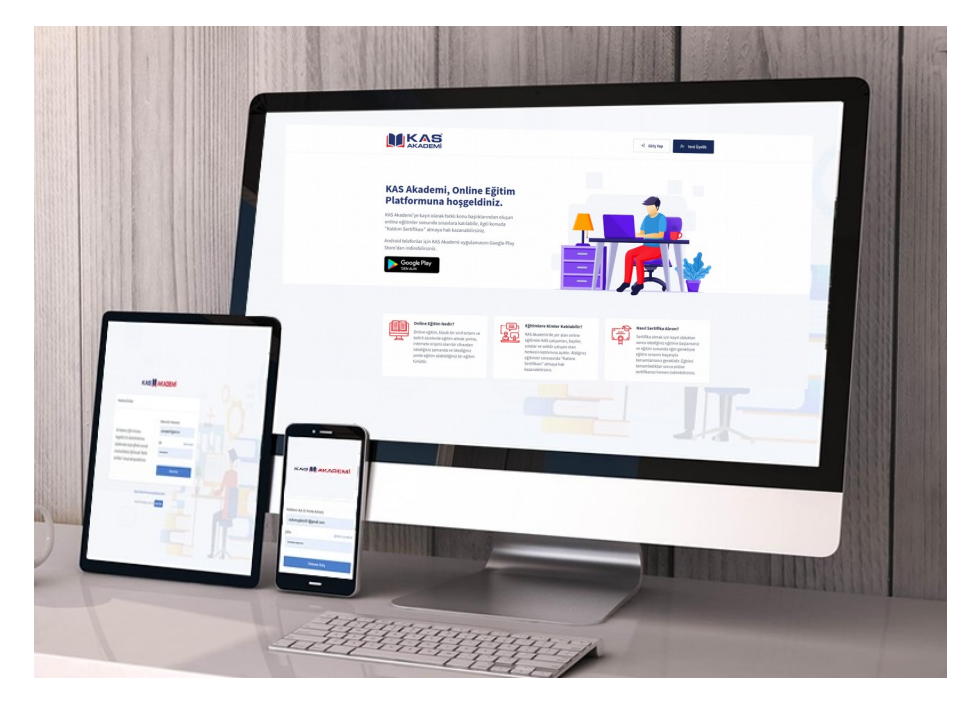

KasAkademi , Kayalar Grup (www.kas.com.tr) tarafından desteklenen bir eğitim platformudur. Kayalar Grup çalışanlarının şirket içi uzaktan eğitim, sınav ve sertifikasyon işlemlerinin yürütüldüğü bir dijital eğitim alanıdır. Her bir Kayalar Grup çalışanı KasAkademi'ye ücretsiz üye olma hakkına sahiptir.

Kayalar Grup 1970 yılından beri süregelen bilgi, tecrübe ve sektör deneyimini KasAkademi eğitim platformu ile tüm sektör paydaşlarına, başta ürünlerimizi müşterilerimiz ile buluşturan değerli uygulamacı tesisatçı ve ustalarımıza, tüm sektör temsilcilerine ve öğrenci-akademisyenlere ücretsiz bir şekilde üye olma ve kullanma imkanı vermiştir.

KasAkademi eğitim platformu hem şirket içi (Kayalar Grup) hem de sektörün ihtiyaçlar ve gelen talepler doğrultusunda elde ettiği eğitim metaryallerini üyeleri ile bedelsiz bir şekilde paylaşır.

Telif hakkı belirlenmemiş hiçbir eğitim için ücret talep edilmez. Tamamlanan eğitimlerin sonunda dijital olarak bir sertifika üretilebildiği gibi bazı sınavlı eğitimler ve sertifikalı eğitimler de düzenlenebilmektedir. Ayrıca "Canlı Yayın" özelliği ile interaktif ve canlı yayında eğitim faaliyetleri gerçekleştirilebilmekte ve eğitim sırasında katılımcıların eğitimci ile mesajlaşması da sağlanabilmektedir.

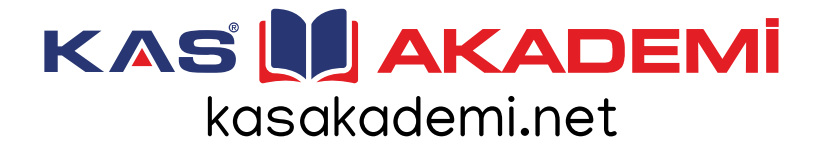

## **Kasakademi'nin Amacı Nedir ?**

KasAkademi eğitim platformunun iki temel amacı bulunmaktadır

Birincisi : Kayalar Grup bünyesinde çalışanların iş ve kişisel gelişimleri ile zorunlu eğitimlerinin uzaktan, dijital bir şekilde verilmesi yolu ile eğitimin belirli bir zaman ve mekan kısıtını ortadan kaldırmak, uzaktan dijital eğitimin avantajlarından çalışanların faydalanmasını sağlamak ve Kayalar Grubun sürekli eğitim/gelişim felsefesine uygun bir eğitim bilincinin desteklenmesini sağlamaktır.

İkincisi : İçinde bulunduğumuz ısıtma,soğutma, havalandırma, iklimlendirme, doğalgaz ve sıhhi tesisat sektörünün paydaşlarına; onların eğitim ihtiyaçları ve talepleri doğrultusunda Kayalar Grubun bir sosyal sorumluluk projesi olarak KasAkademi platformu imkanlarını kullandırmak ve sektörün gelişimini desteklemektir.

# **Kasakademi'ye Nasıl Erişebilirim ?**

KasAkademi uzaktan eğitim platformuna erişmek için üye olmalısınız ve sisteme giriş yapabilmek için <https://kasakademi.net/>adresinden internet tarayıcı ile yada eğer Android işletim sistemi yüklü bir mobil cihaz (cep telefonu yada tablet) kullanıyorsanız Google Play Store'da yer alan KasAkademi uygulamasını mobil cihazınıza kurarak erişim sağlayabilirsiniz.

Google Play KasAkademi Uygulaması Erişim Adresi (<https://play.google.com/store/apps/details?id=com.kasakademi.app&hl=tr>)

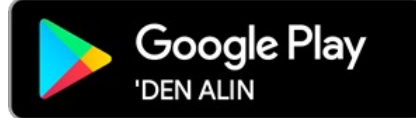

# **KAS NAKADEMI** kasakademi.net

#### **KAS NAKADEMI**

#### Hesabınıza Giriş Yapın KAS Akademi, Eğitim Portalına hosgeldiniz. Bu sistemde farklı konu başlıklarından oluşan eğitimler sonunda Sifre *NOT : Devam etmeden*  sınavlara katılarak, ilgili konuda "Katılım *önce lütfen "Kişisel*  Sertifikası" almaya hak kazanabilirsiniz. *Verilerin Korunması*  **(?) KAS Akademi Kullanım Kılavuzu** *Aydınlatma Metni"ni okuyunuz.*Android telefonlar için KAS Akademi uygulamasını Google Play Store'dan indirebilirsiniz. **1** Kişisel Verilerin Korunması Aydınlatma Metni

Henüz bir hesabınız yok mu? Kayıt Olun

**Üyelik İşlemleri**

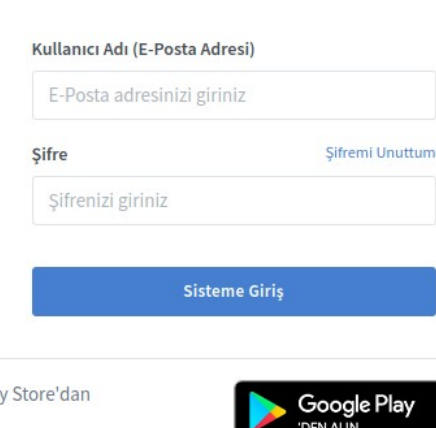

# Google Play

Kisisel Verilerin Korunması Aydınlatma Metni

Henüz bir hesabınız yok mu? Kayıt Olun

#### **1. Aşama**

Üyelik için kasakademi.net internet sitesine girmek yada Android yüklü mobil cihazına (cep telefonu yada tablet) kurduğunuz KasAkademi uygulamasını çalıştırmak ve burada yer alan *"KAYIT OLUN"* butonuna tıklamak gerekir.

*NOT : KAS AKADEMİ sistemi mobil uyumlu olup bilgisayardan yapabildiğiniz tüm işlemleri cep telefonu yada tablet üzerinden de rahatça yapabileceğiniz şekilde tasarlanmıştır.*

# **KAS LAKADEMI** kasakademi.net

# **Üyelik İşlemleri**

*Bir sonraki aşamaya geçmeden önce bu kısmın işaretlenmiş olduğundan emin olun.*

*Dilerseniz "kullanım koşulları" ve "üyelik sözleşmesini" inceleyebilirsiniz.* 

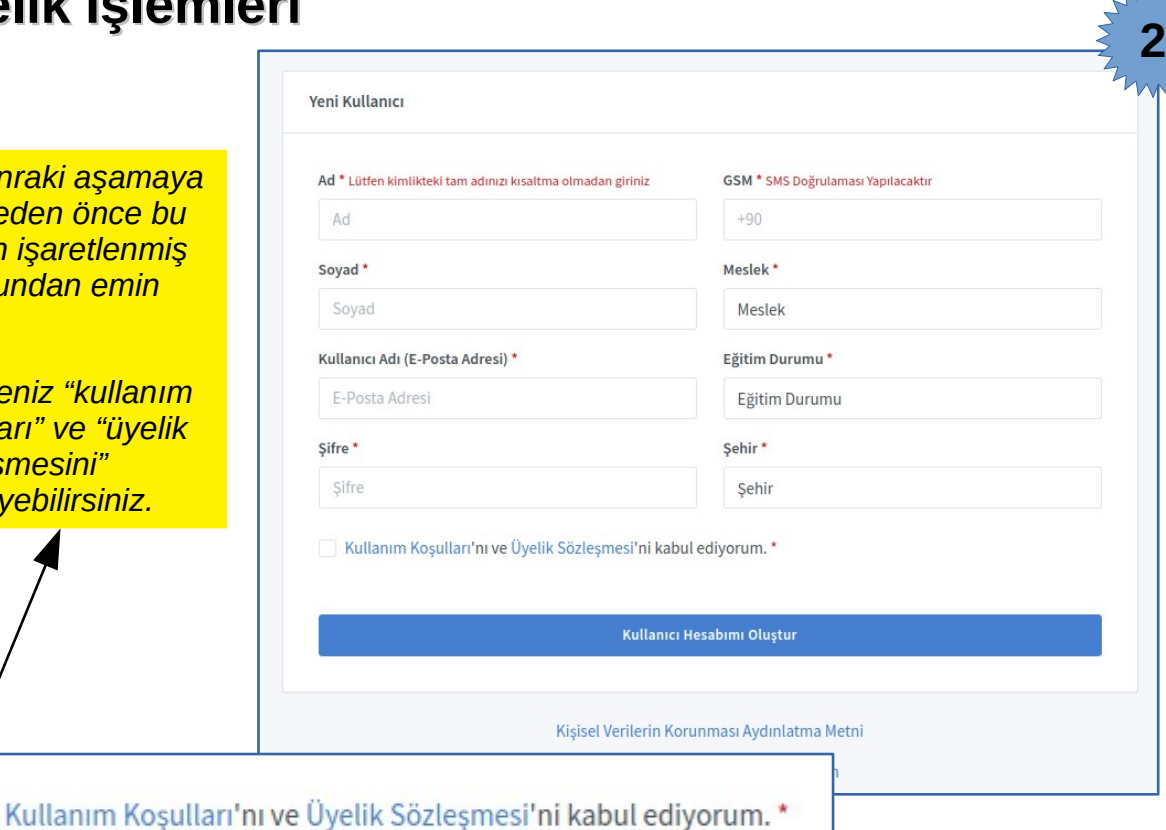

#### **2. Aşama**

Üyelik işlemleri oldukça basittir. Lütfen "Yeni Kullanıcı" bilgi formundaki tüm bilgileri eksiksiz bir biçimde doldurunuz ve sonra "Kullanıcı Hesabı Oluştur" butonuna tıklayınız.

*NOT: Üye olabilmek için geçerli bir eposta adresi ve cep telefonu numarası gerekmektedir. Eposta adresiniz kullanıcı adı olarak tanımlanacaktır . Cep Telefonu numaranız ise bir sonraki aşamada SMS Doğrulama için gereklidir.*

*NOT: Adınızı yazarken kimlikte yazıldığı şekli ile yazmaya özen gösteriniz. Sertifikalı eğitimler için adınız TC Kimlik Numarası üzerinden kimlik bilgileriniz ile eşleştirilecektir.*

# **KAS NI AKADEMI** kasakademi.net

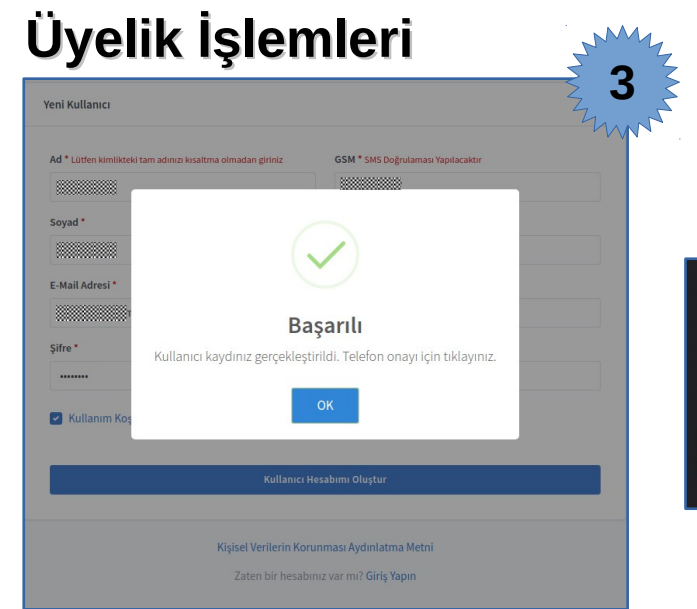

Bu durumda cep telefonunuza SMS ile bir *doğrulama kodu* gelecektir.

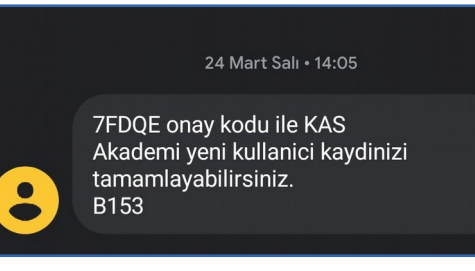

#### **4. Aşama**

Ekranda çıkacak *"Hesabınızı Onaylayın"* kısmına telefonunuza gelen kodu yazıp *"Doğrula"* tuşuna basınız.

Hepsi bu kadar, artık KAS AKADEMİyi özgürce kullanmaya başlayabilirsiniz.

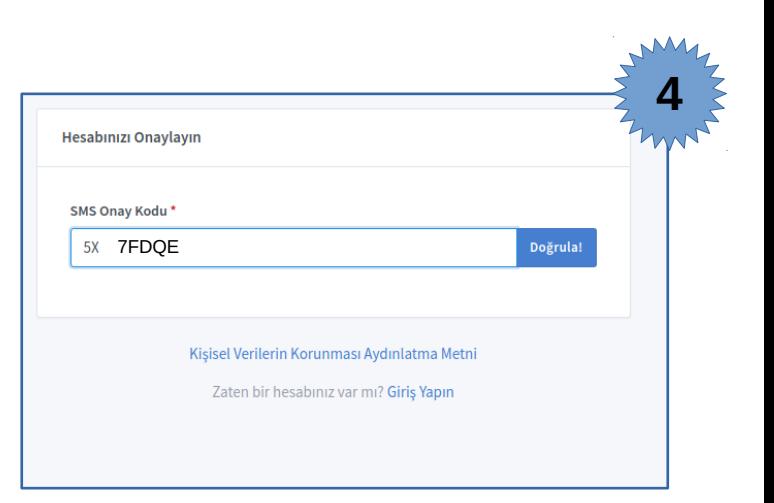

#### **3. Aşama**

*"Kullanıcı Hesabımı Oluştur"* butonuna tıklandığında eğer formdaki tüm alanlar doğru bir şekilde doldurulmuşsa işlemin başarılı bir şekilde gerçekleştiği mesajı görünür.

# **KAS LA AKADEMI** kasakademi.net

## **Sisteme Giriş**

*Kullanıcı Adı* kısmına Yeni Kullanıcı kayıt formuna yazmış olduğunuz eposta adresinizi yazınız . *Şifre* kısımına da kendinizin belirlemiş olduğu şifrenizi yazınız .

Sonrasında *Sisteme Giriş* butonuna tıklayarak KasAkademi sistemine giriş yapabilir ve hizmetlerden faydalanmaya başlayabilirsiniz.

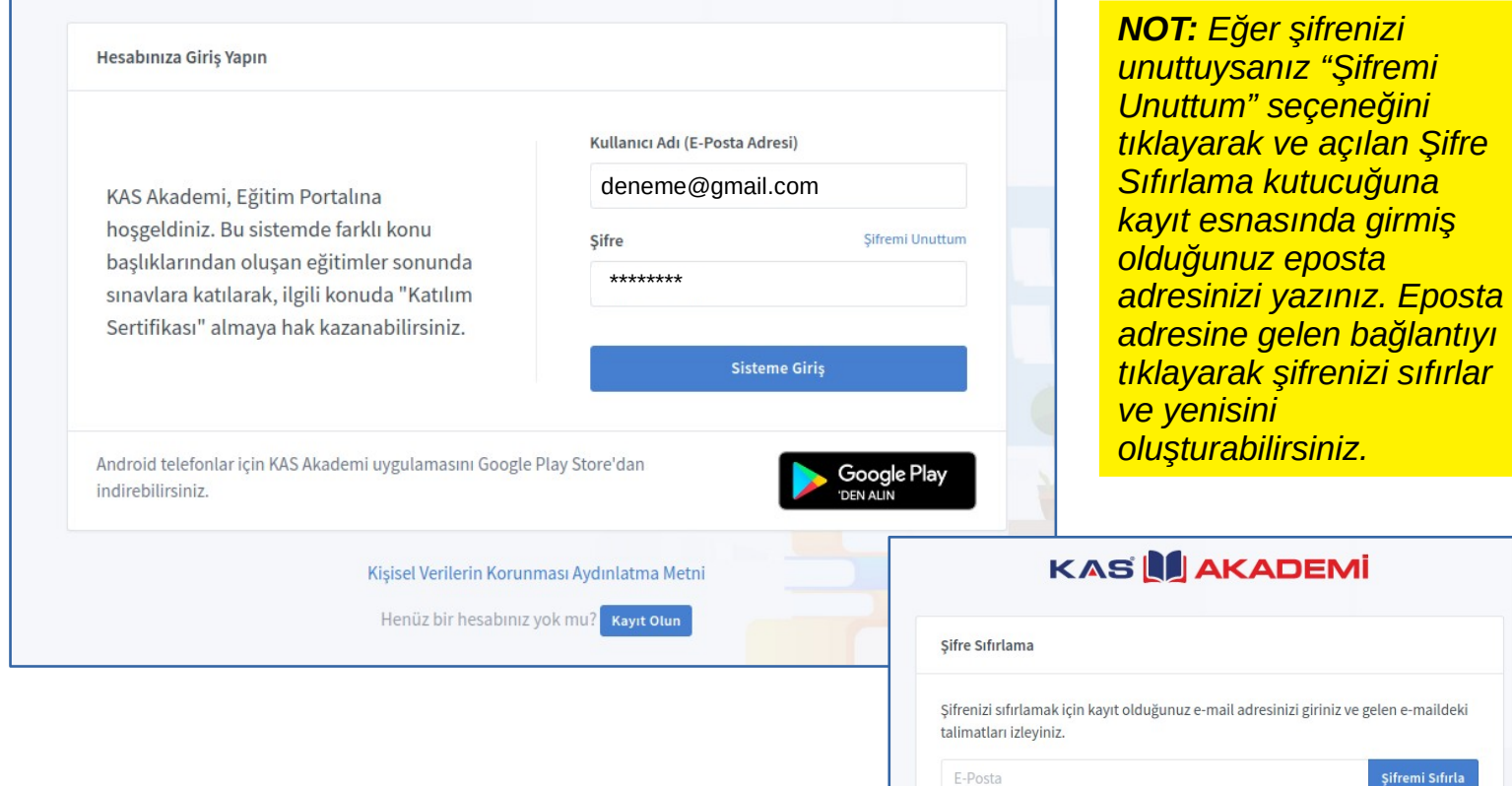

# **KAS LI AKADEMI** kasakademi.net

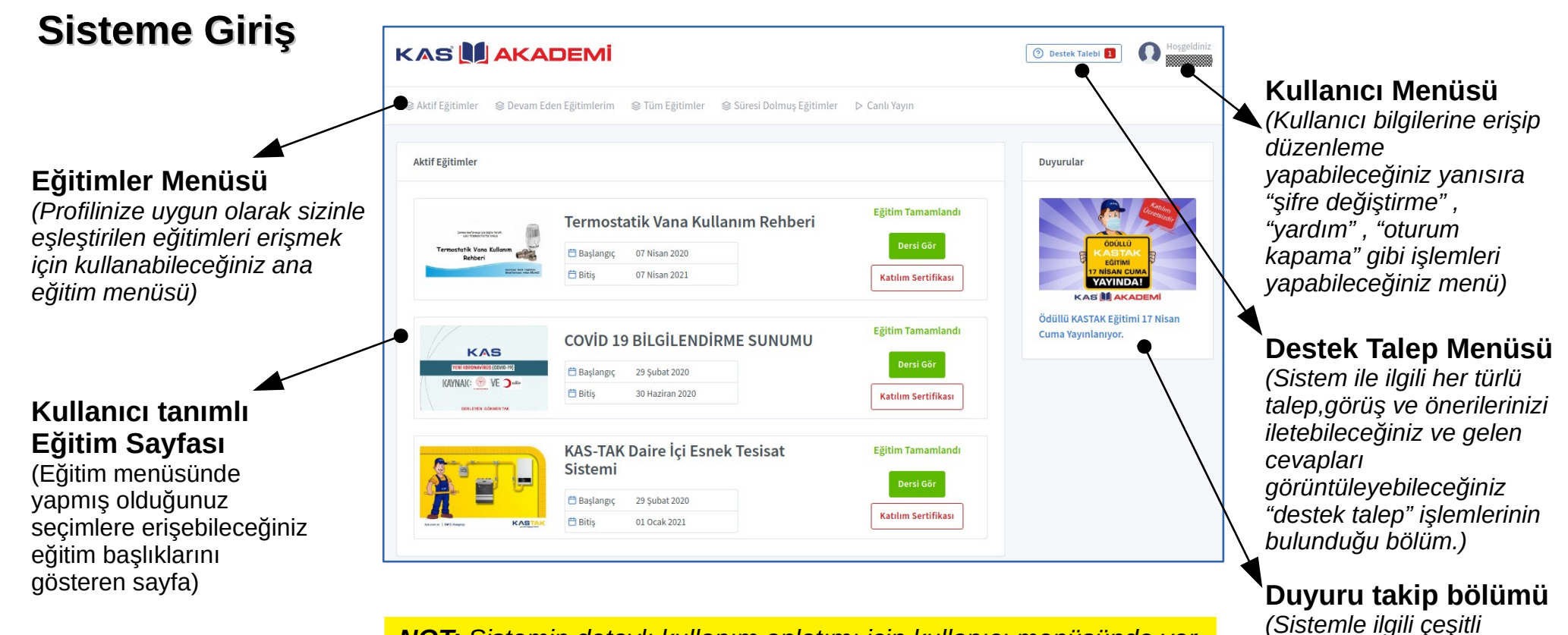

*NOT: Sistemin detaylı kullanım anlatımı için kullanıcı menüsünde yer alan yardım bölümünü ziyaret edebilirsiniz.*

*duyuru ve mesajların görülebileceği duyurular* 

*bölümü)*

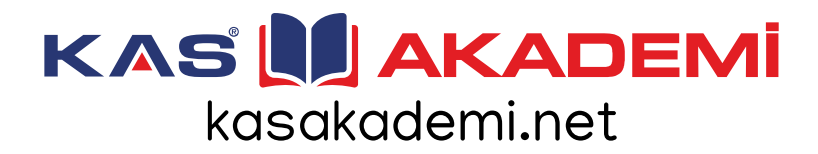

# **Eğitime Giriş**

Sizin için belirlenmiş olan eğitimler giriş yaptıktan sonra karşınıza gelen ana ekrandan takip edebilirsin. Buradan ayrıca;

- Aktif Eğitimler,
- Devam Eden Eğitimler,
- Süresi Dolmuş Eğitimler
- Canlı Yayın bölümlerine de erişebilirsiniz.

*NOT: İlk girişte öntanımlı olarak "Aktif Eğitimler" sayfası karşınıza gelmektedir. Diğer seçenekler için üstteki "Eğitim Menüsü"nü kullanabilirsiniz.*

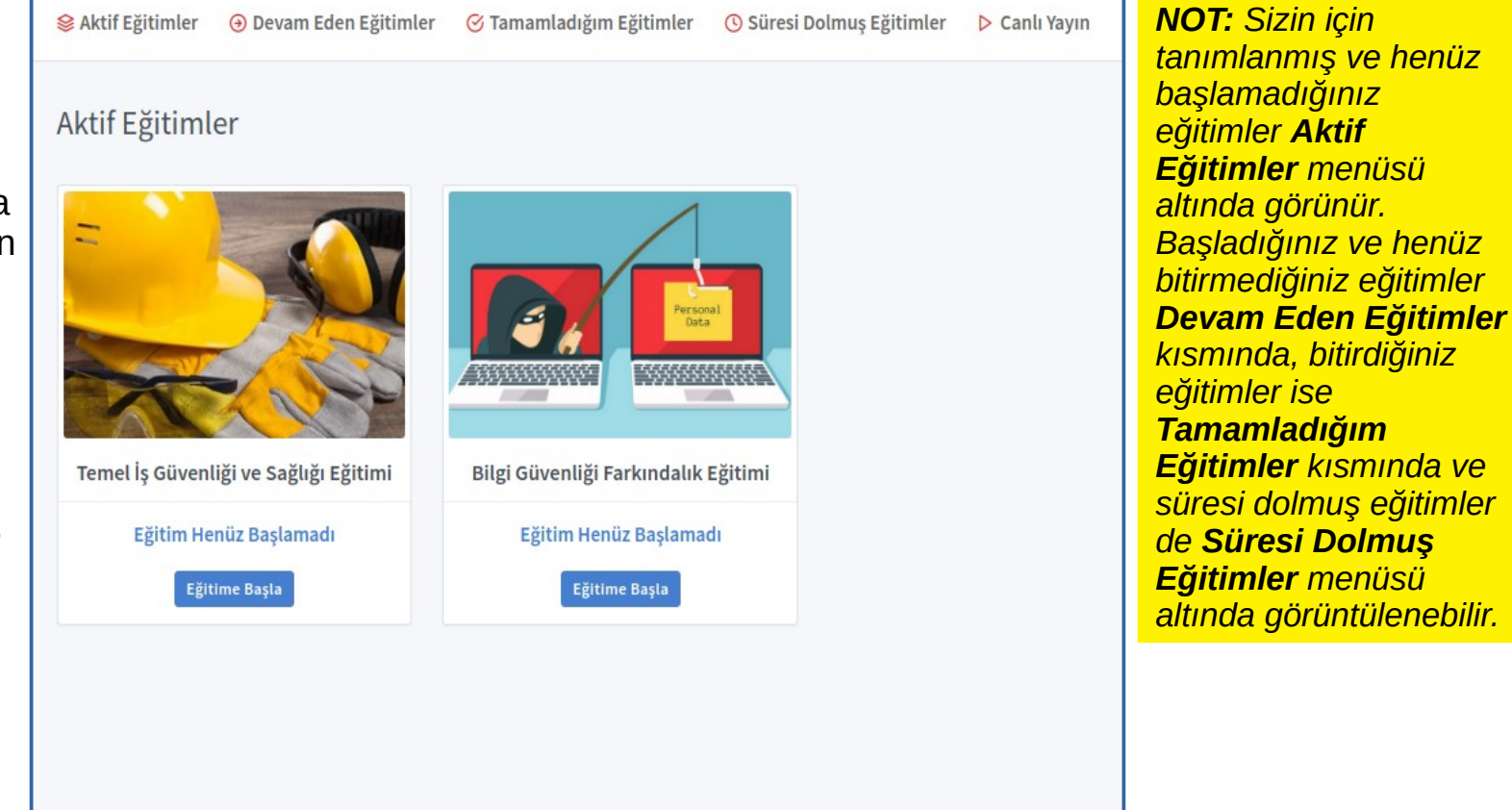

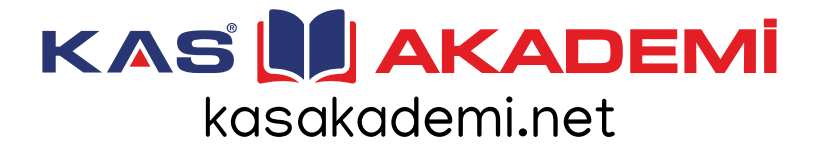

## **Eğitime Giriş**

olduğunuz eğitime ait

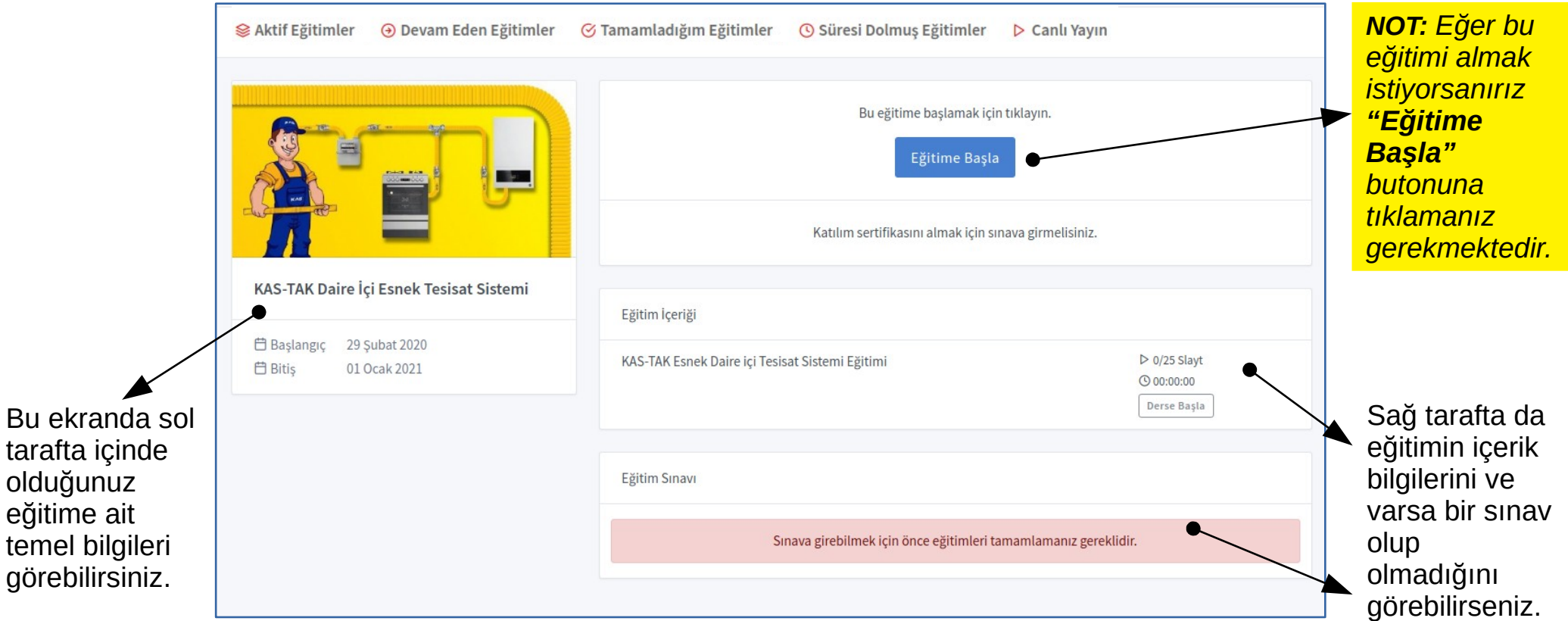

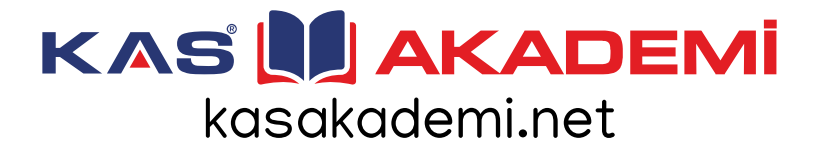

# **Eğitime Giriş**

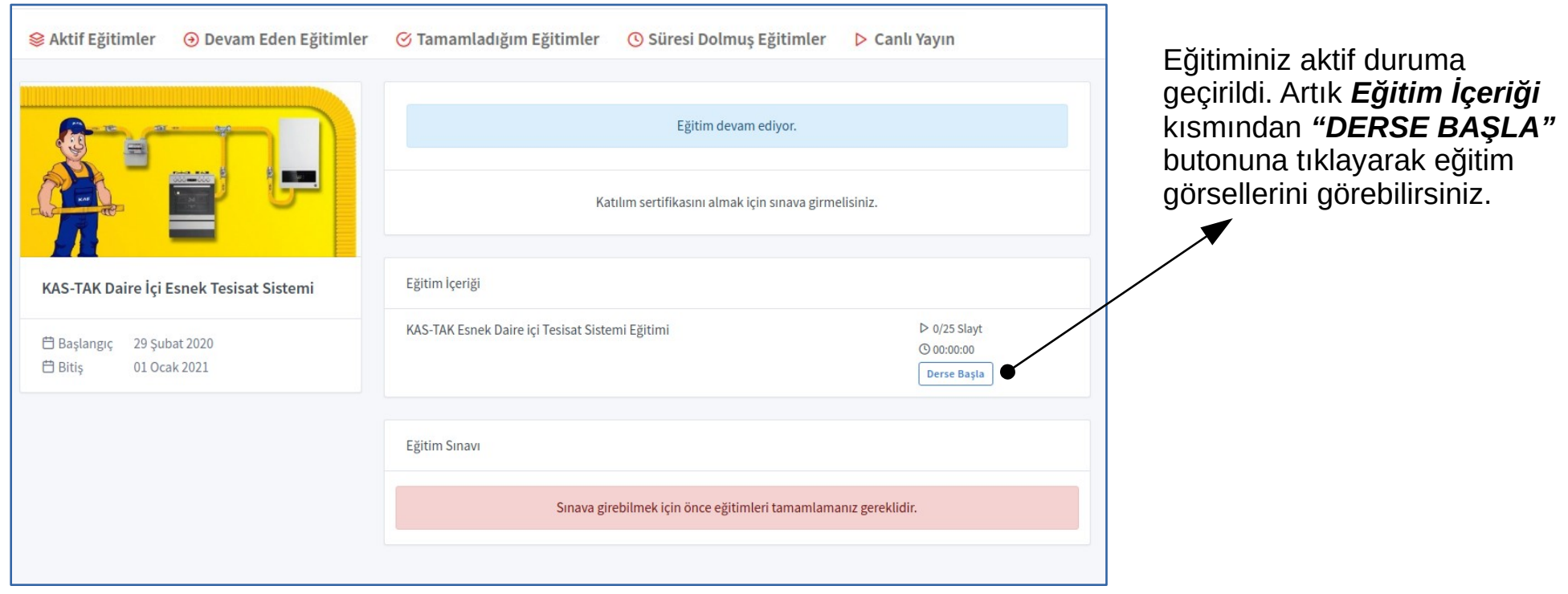

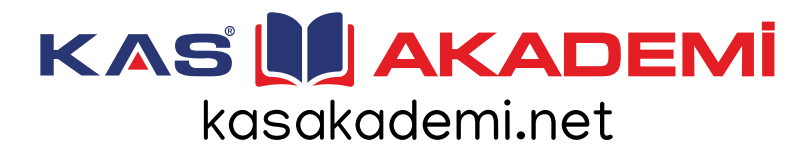

# **Eğitim İşlemleri**

Eğitim görsellerini; **Se Aktif Eğitimler** + Devam Eden Eğitimler **⊘ Tamamladığım Eğitimler** *O Süresi Dolmus Eğitimler* D Canlı Yavın - SONRAKİ - ÖNCEKİ **KAS-TAK Esnek Daire ici Tesisat Sistemi** Fğitimi butonları ile yönlendirebilir, ayrıca ۱e Slavt 1 görseli daha büyük görmek için KASTAK ESNEK DAİRE İCİ TESİSAT SİSTEMİ EĞİTİMİ Slavt<sub>2</sub> büyüteç yardımcısını da Slavt 3 kullanabilirsiniz. Slavt 4 **HOSGELDİNİZ. BEN KASTAK REHBERİNİZ** Slayt 5 KASIM USTA. SİZE KASTAK ESNEK TESİSAT SİSTEMİ HAKKINDA FAYDALI BİLGİLER Slayt<sub>6</sub> *NOT:"Eğitimden Çık" butonuna*  VERMEYE CALISACAĞIM. Slayt 7 *tıklayarak istediğiniz zaman eğitimi*  Slayt 8 *durdurabilirsiniz. Daha sonra kaldığınız*  Slayt 9 *yerden eğitime devam edeceksiniz.* VERECEĞİM BİLGİLERLE, BU EĞİTİMİN SONUNDA YAPILACAK SINAVDA TAM NOT ALARAK GAZMER / MYS SERTİFİKALI BİR KULLANICI OLMANIZI AMAÇLIYORUZ *NOT: Her bir eğitim görseli için eğitimi hazırlayan tarafından belirlenmiş bir görseli okuma-anlama süresi*  Önceki  $\bigoplus$  $1/25$ Sonraki > *bulunmaktadır. Bu süre tamam olana kadar bir sonraki görsel sayfasına*  Eğitimden Çık *geçemezsiniz.*

# **KAS LAKADEMI** kasakademi.net

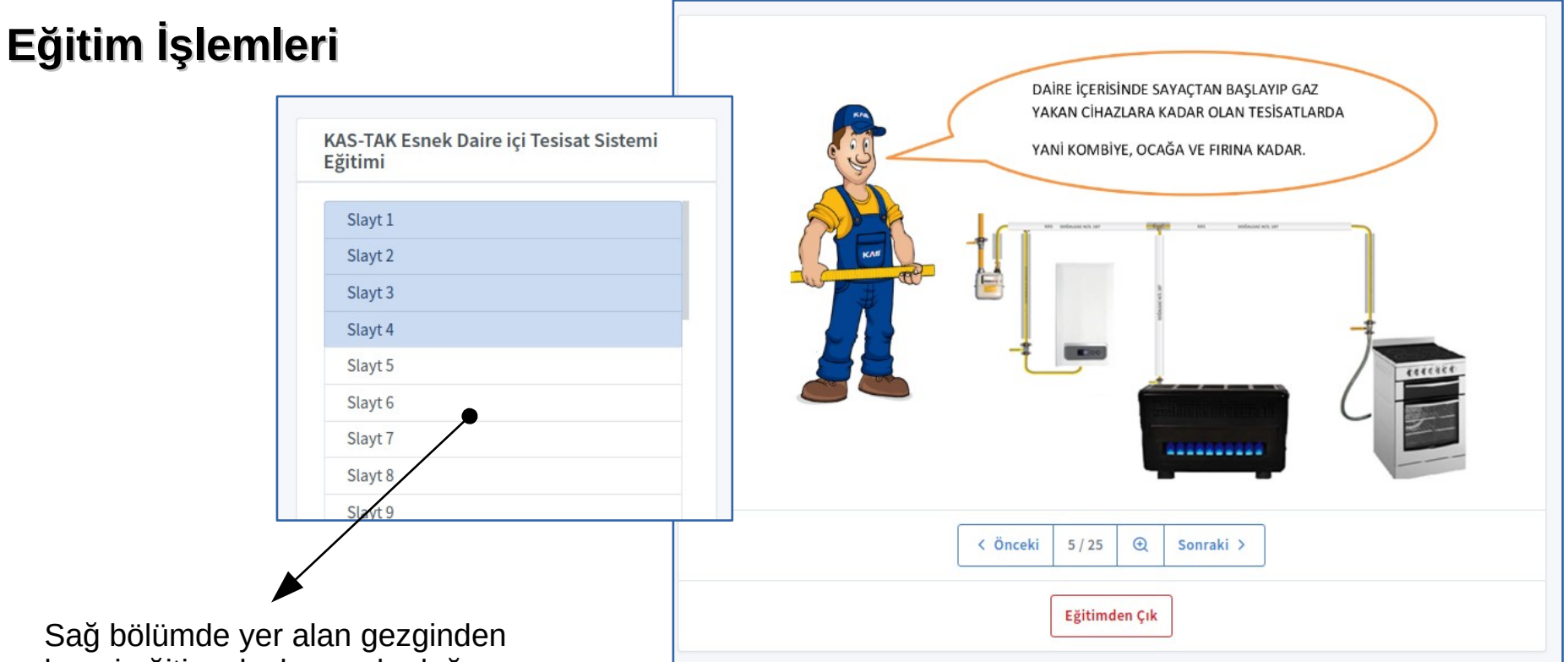

hangi eğitim slaylarını okuduğunuzu hangilerini okumadığınızı rahatça izleyebilir okuduklarınız arasında gezinebilirsiniz.

*NOT: Uzmanlarca hazırlanan eğitim dokümanları daha anlaşılabilir olması amacıyla resim, video ve sesli-görsel içeriklerle desteklenmektedir.*

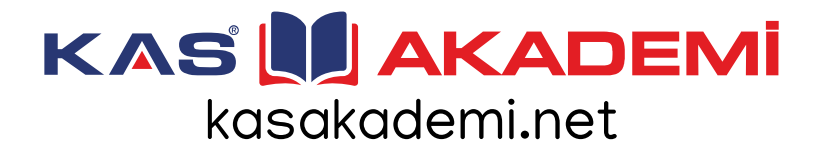

# **Eğitim İşlemleri**

Eğitim görselleri tamamlanınca *"Tebrikler ! Bu eğitimi başarıyla tamamladınız!"* mesajını göreceksiniz. Dilerseniz *"Kurs Sayfasına Dön"* butonuna tıklayarak ilgili eğitimin ana sayfasına dönebilirsiniz.

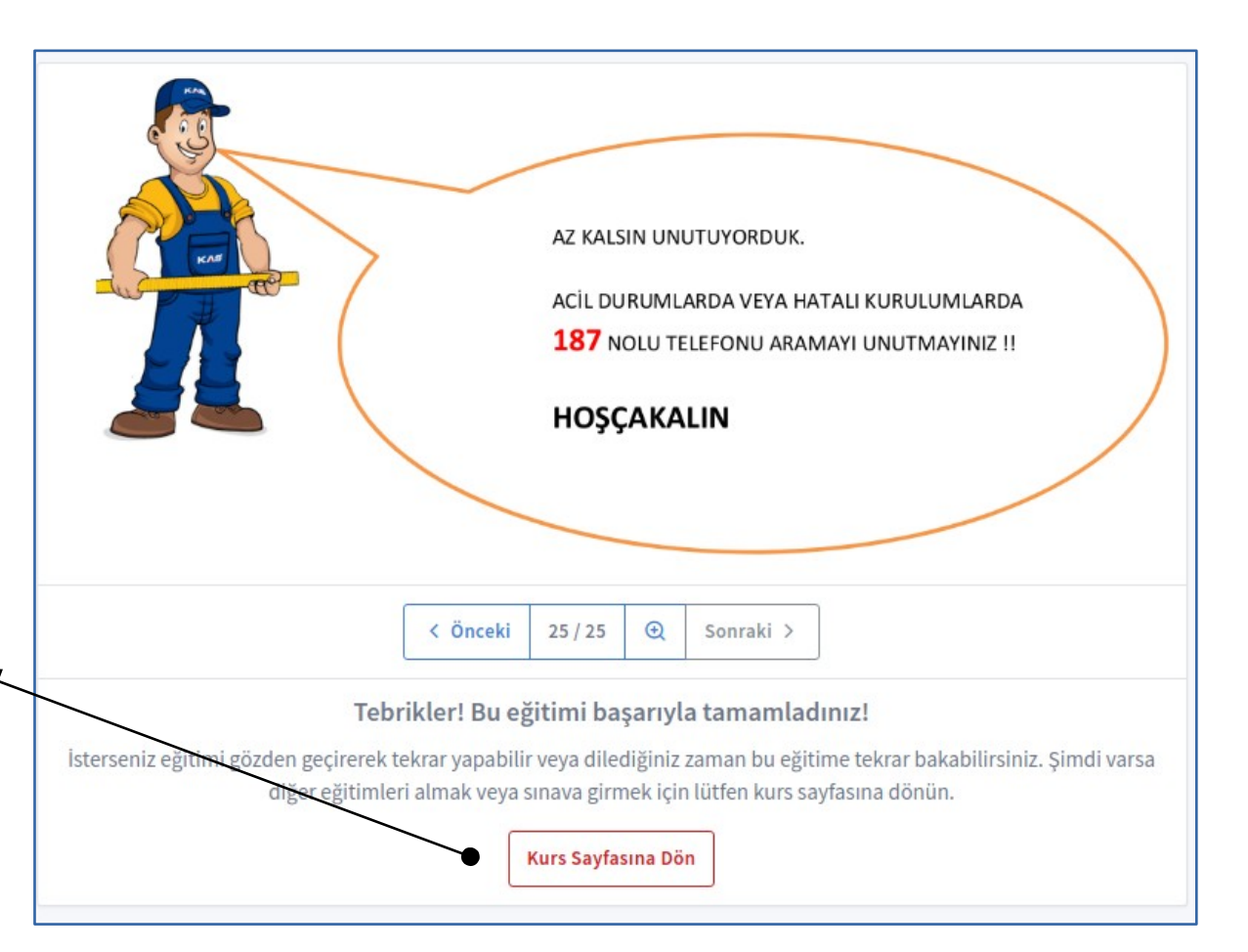

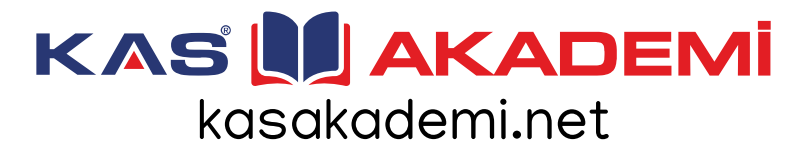

# **Eğitim İşlemleri**

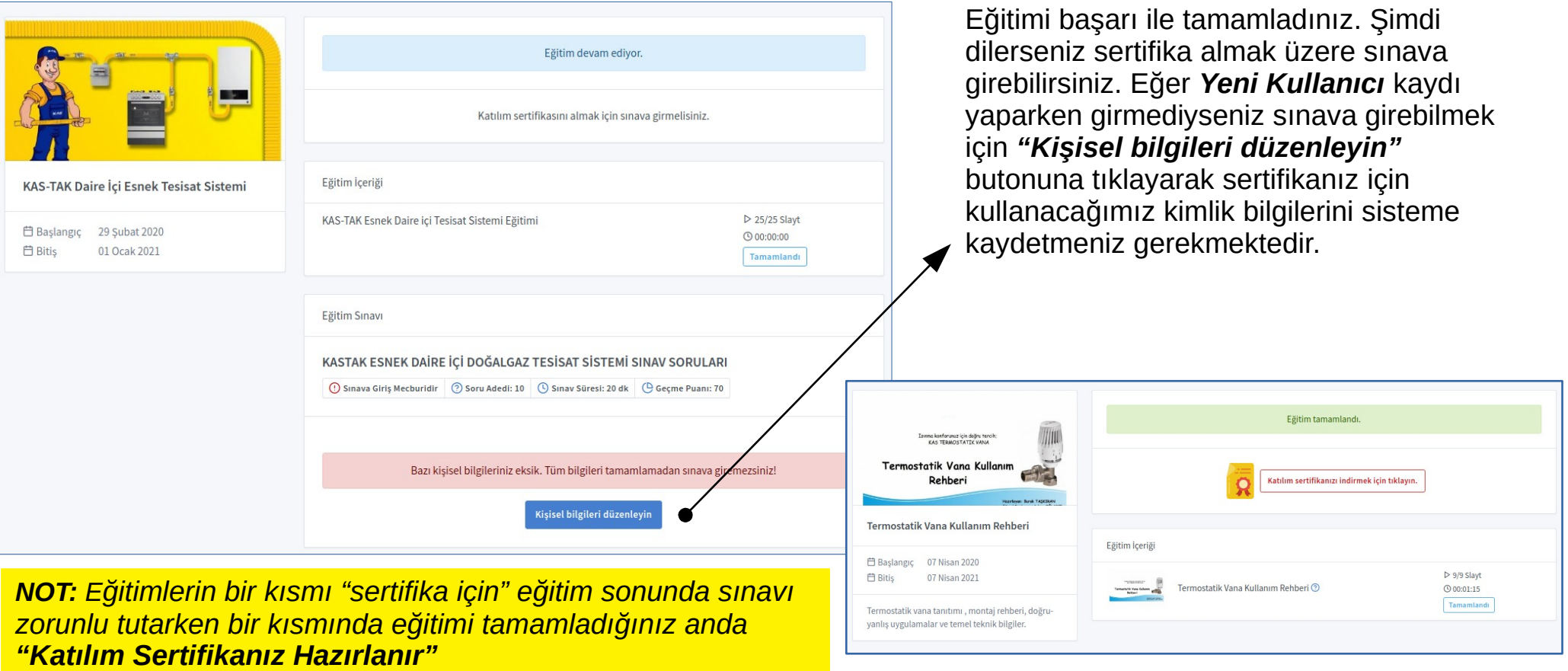

# **KAS NAKADEMI** kasakademi.net

## **Sınava Giriş**

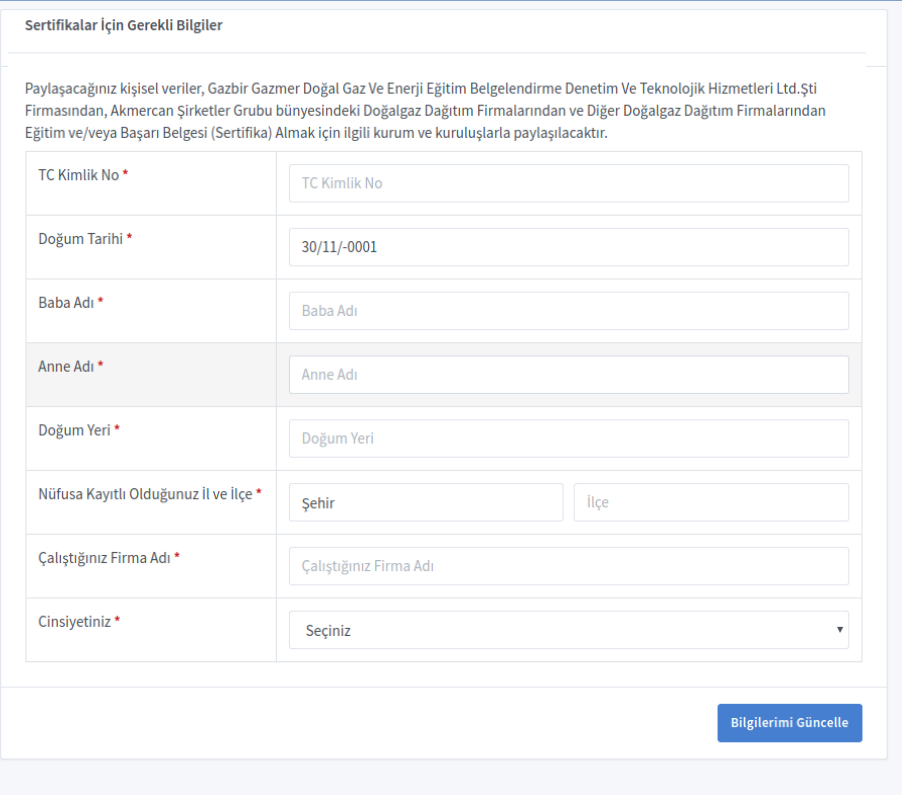

Bu bölümde giridiğiniz bilgiler ve *TC KİMLİK Numaranız* TC Nüfus İdaresi sisteminden teyit edilmektedir. Bilgileri doğru ve eksiksiz bir şekilde girdiğinizden emin olunuz ve sonrasında *"Bilgilerimi Güncelle"* butonuna tıklayacak bilgilerin sisteme kayıt edilmesini sağlayınız.

Ardından eğitim sayfasından ilgili eğitime tıklayarak sınav işlemlerine geçebilirsiniz.

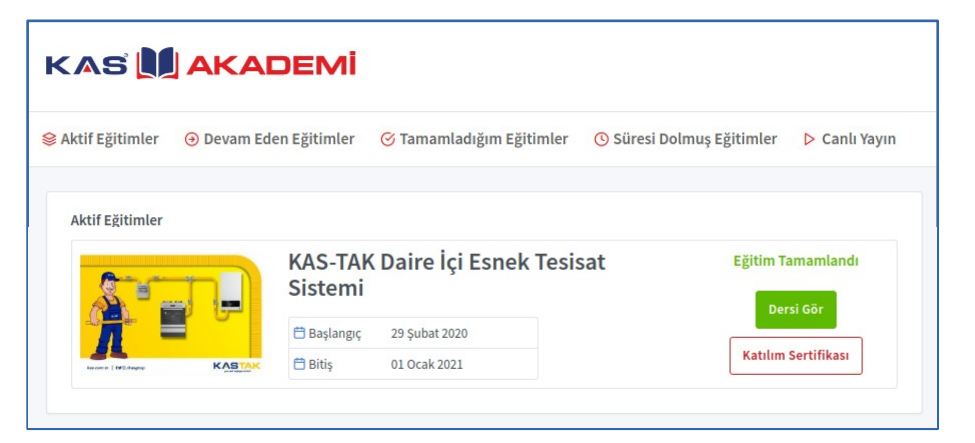

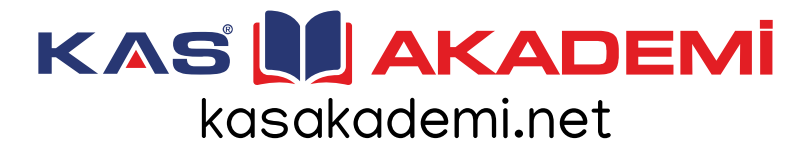

#### **Sınava Giriş**

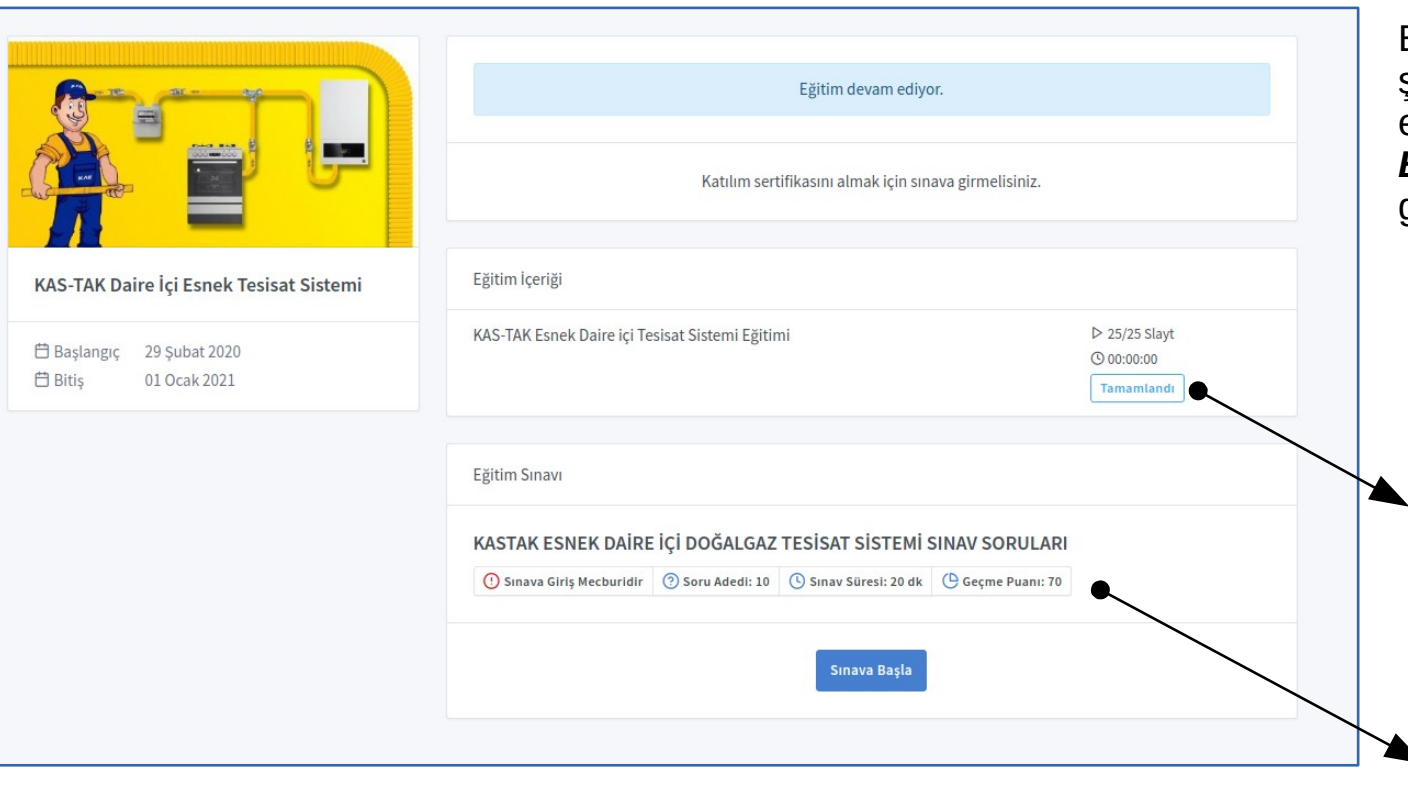

Bilgileri doğru ve eksiksiz bir şekilde sisteme ekledikten sonra eğitim ana sayfasından *"Sınava Başla"* butonu aktif hale gelecektir.

*NOT: Dilerseniz "Tamamlandı" butonuna basarak ders görsellerini yeniden görebilirsiniz.*

*NOT: Burada sınav ile ilgili gereken bilgileri (soru sayısı, sınav süresi ,geçerli not vs) görebilirsiniz.*

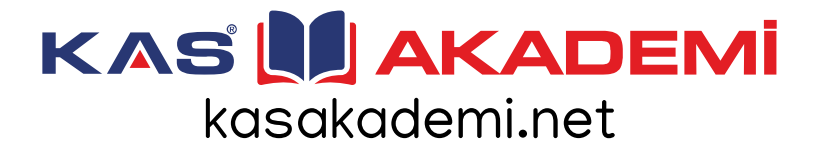

## **Sınav İşlemleri**

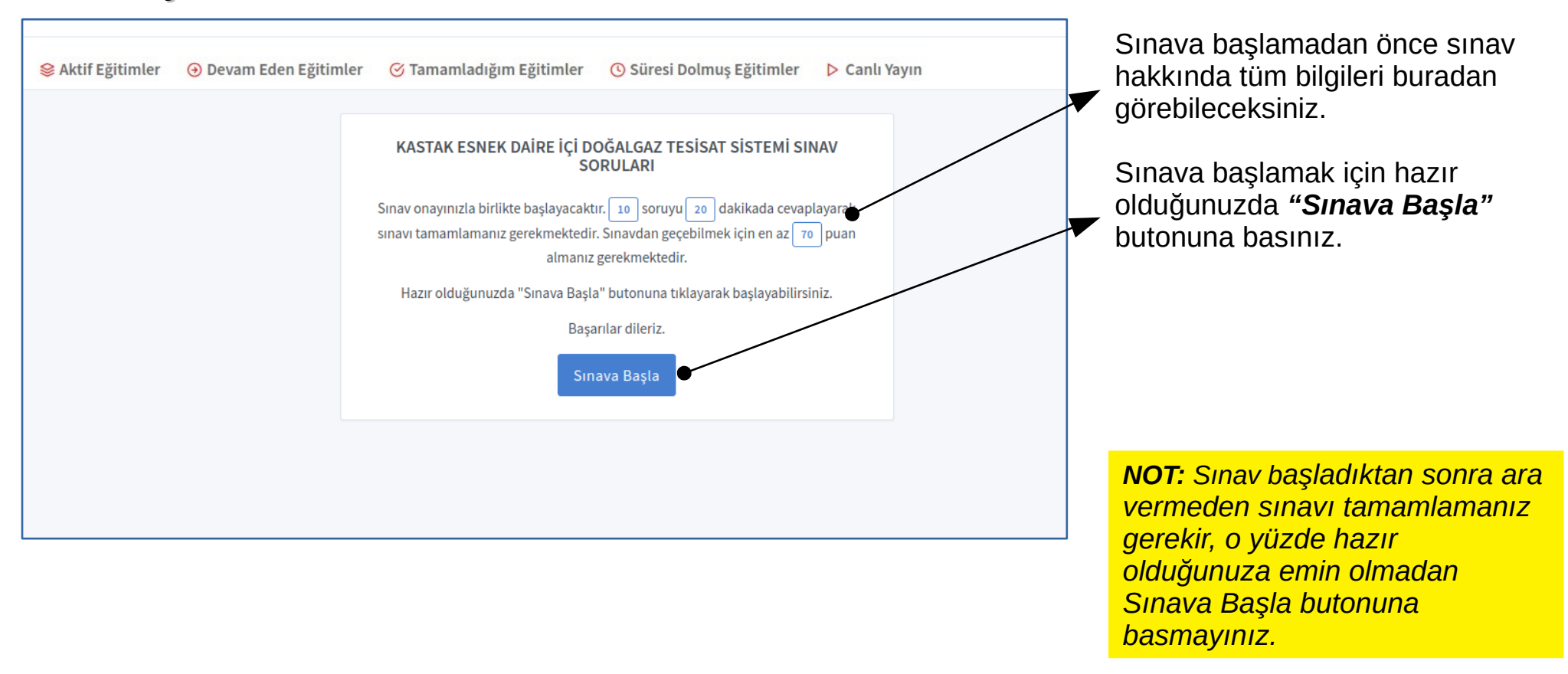

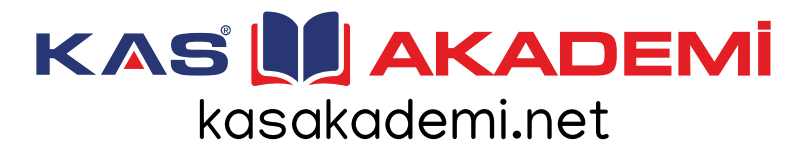

#### **Sınav İşlemleri**

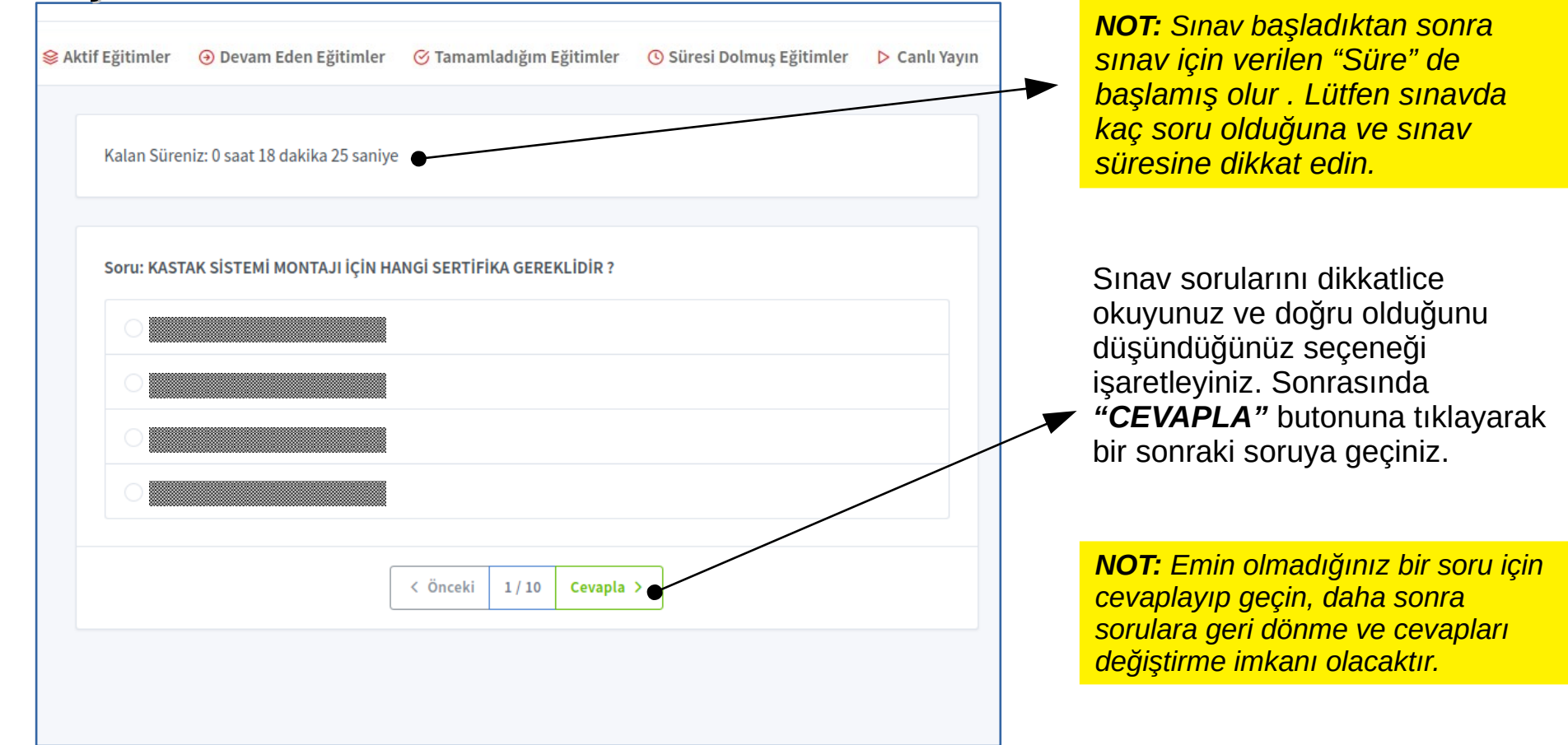

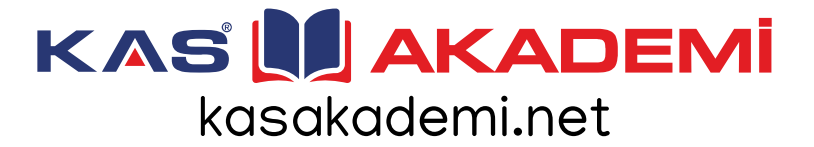

## **Sınav İşlemleri**

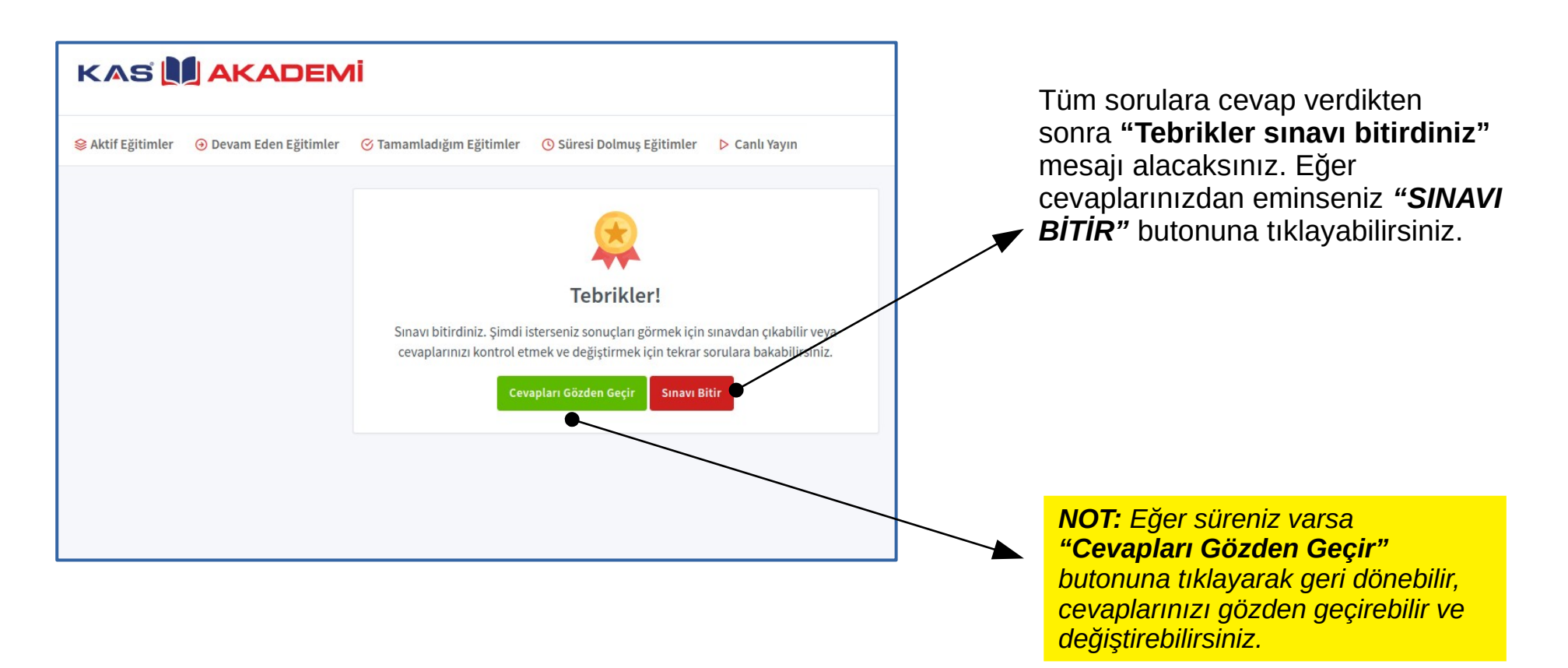

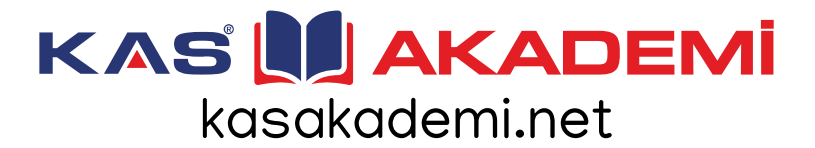

#### **Sertifika**

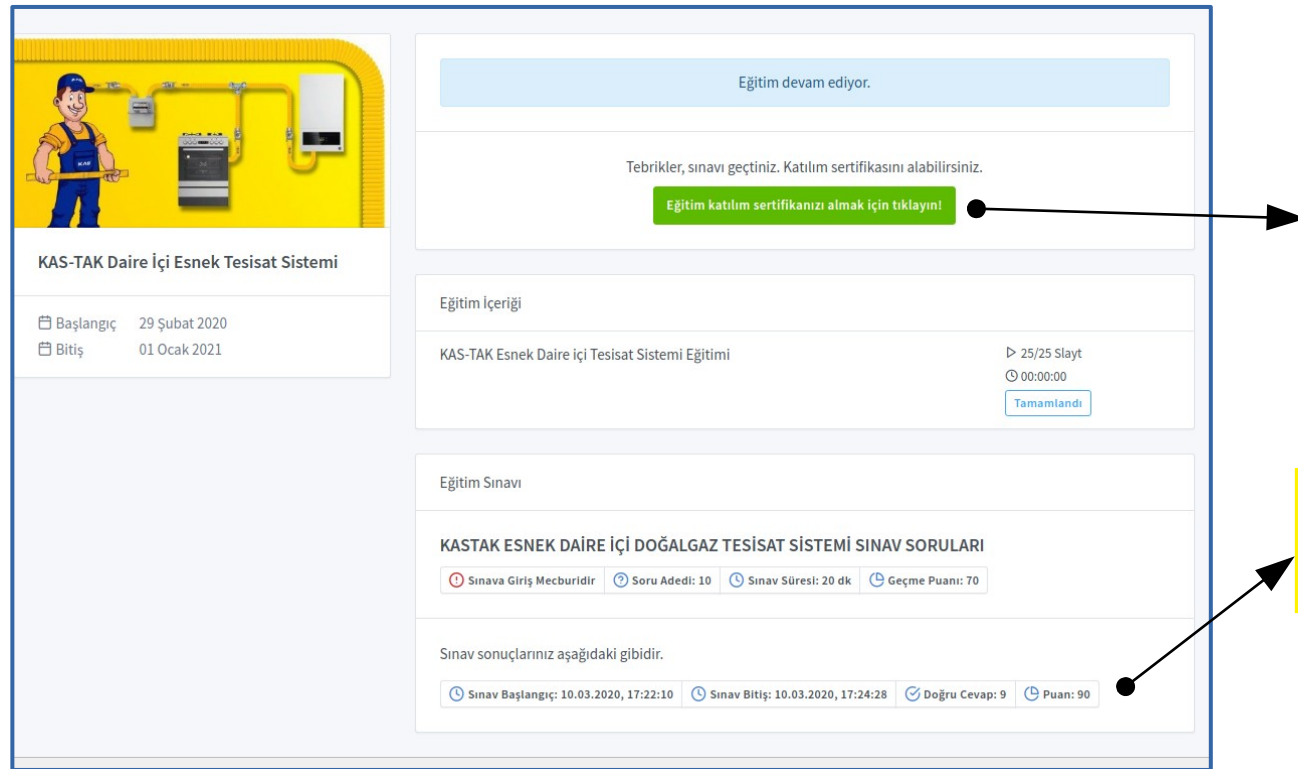

Eğitim ana ekranına döndüğünüzde sistem tarafından sınavınız değerlendirilmiş ve eğer geçemeye hak kazandıysanız *"KATILIM SERTİFİKASI İÇİN TIKLAYINIZ"* butonu görünür hale gelmiş olacaktır. Şimdi lütfen bu butona tıklayınız.

*NOT: Alt kısımda sınav sonuçlarınıza ait detaylı bilgileri görebilirsiniz .*

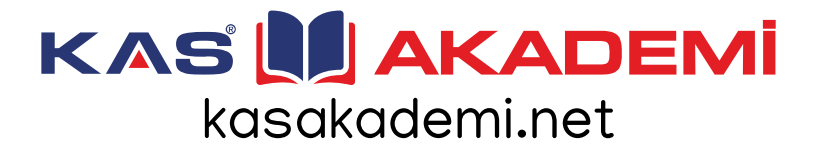

#### **Sertifika**

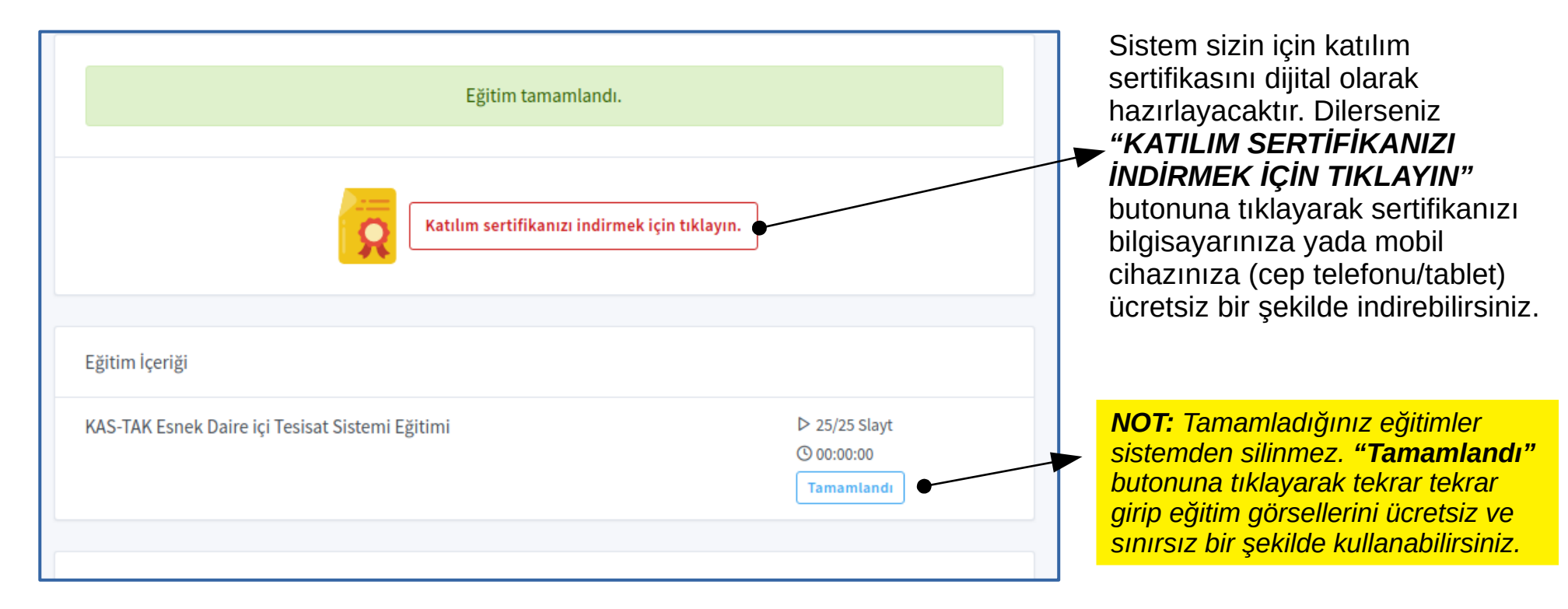

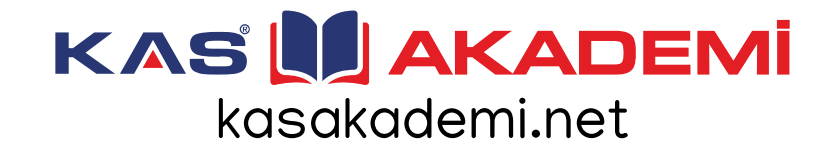

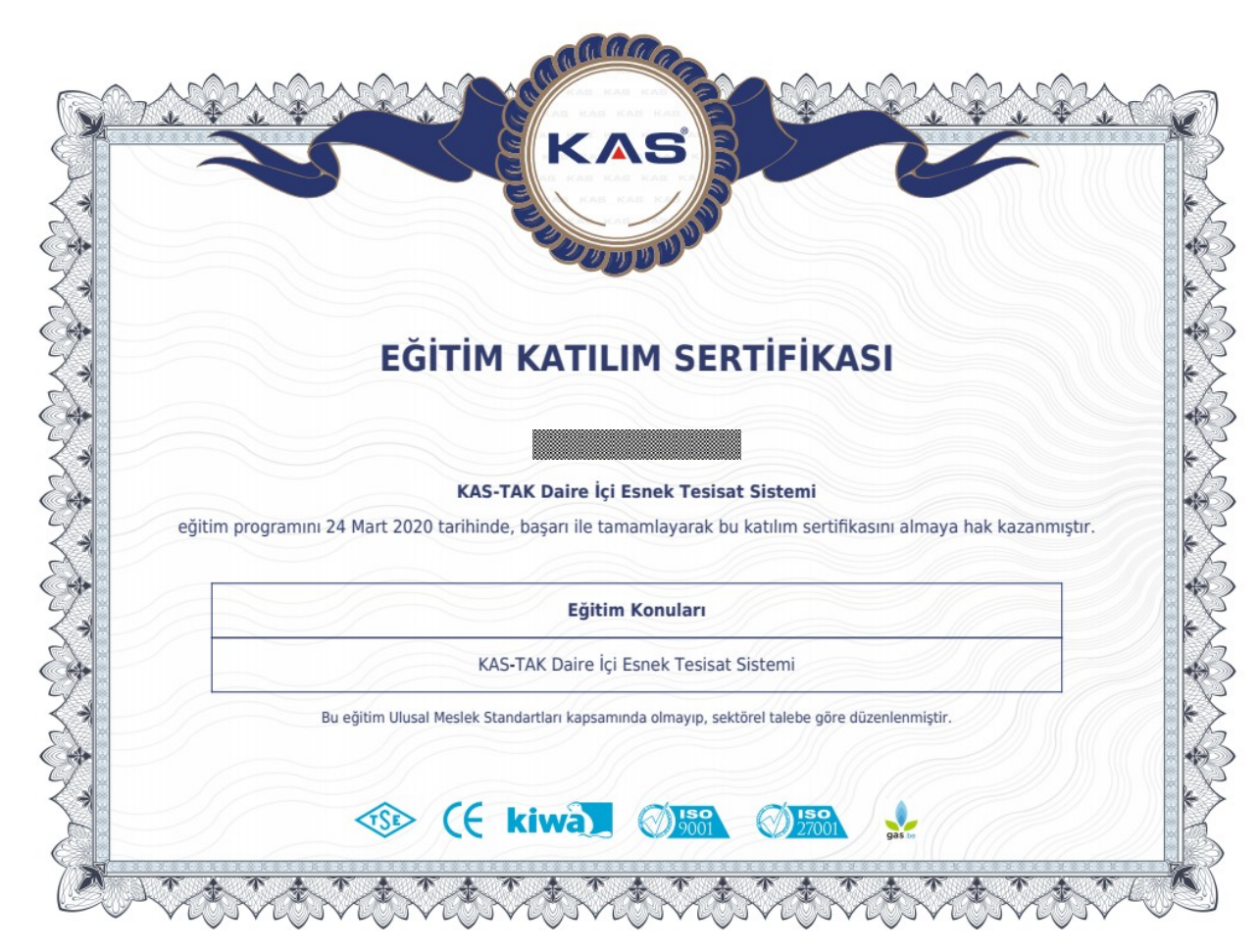

# KAS LIJAKADEMI

kasakademi.net